**EKSĀMENS INFORMĀTIKĀ VIDUSSKOLAI** 2020 SKOLĒNA DARBA LAPA *1. daļa*

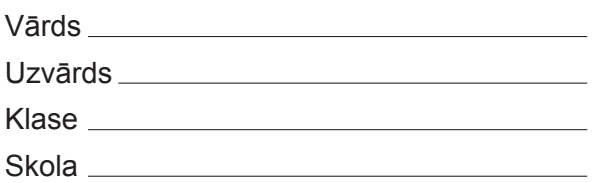

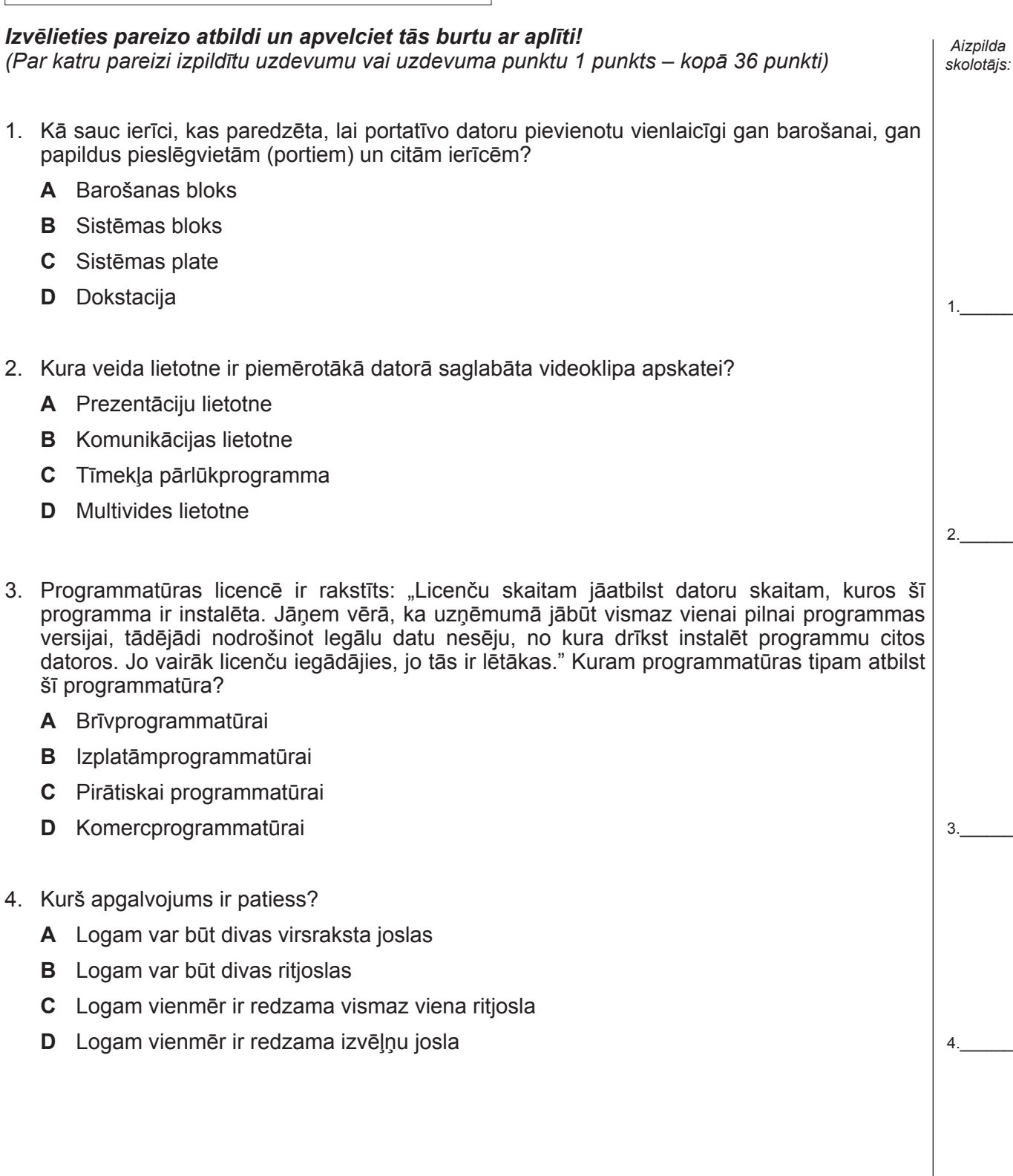

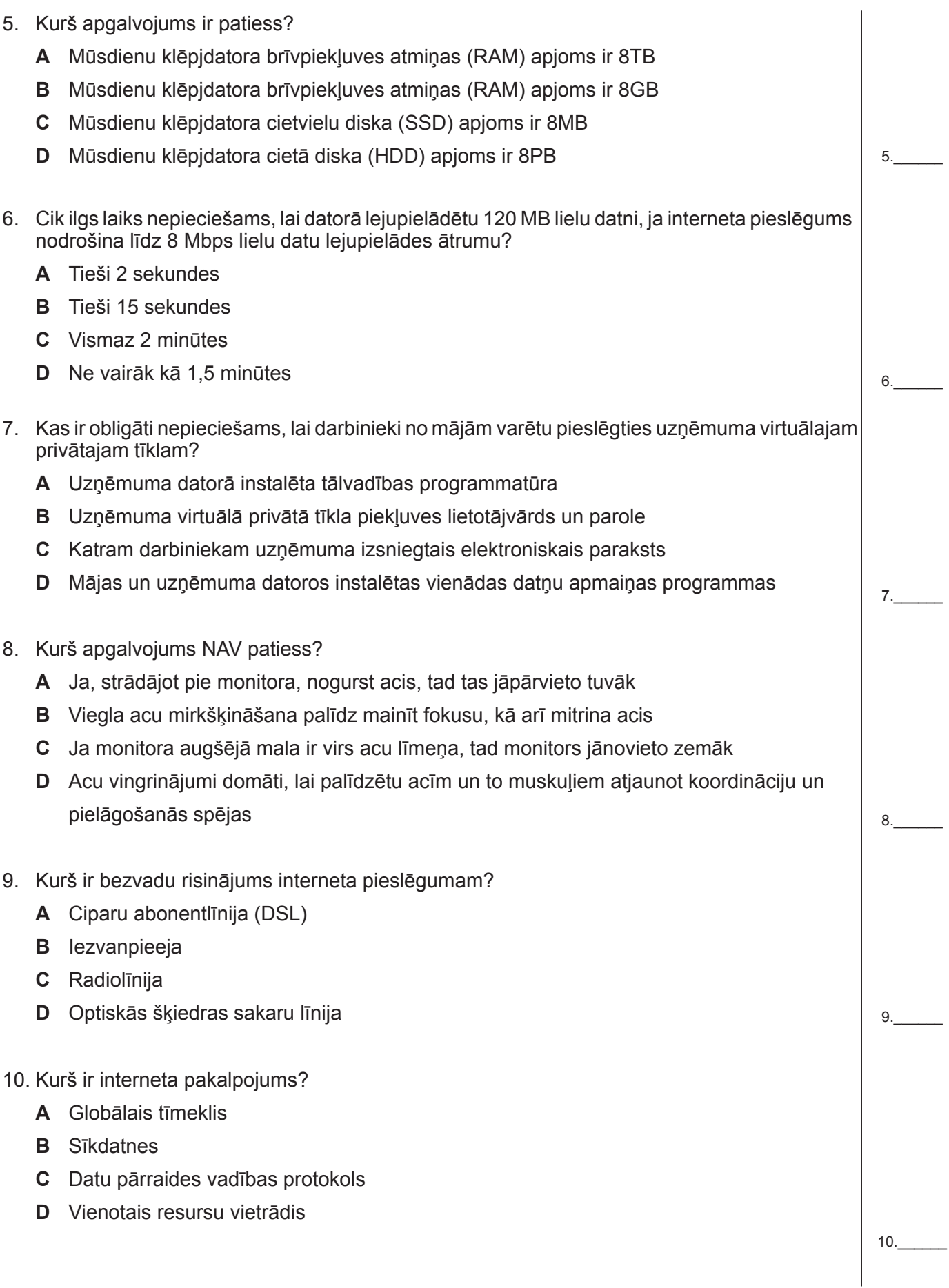

11.\_\_\_\_\_\_

12.\_\_\_\_\_\_

13.\_\_\_\_\_\_

14.\_\_\_\_\_\_

15.\_\_\_\_\_\_

- 11. Kas ir ciparsertifikāts? **A** Dati, kas pievienoti datu blokam vai arī ir iegūti, to kriptogrāfiski pārveidojot, un kas ļauj datu saņēmējam pārliecināties par datu bloka integritāti un datu avota autentiskumu, kā arī nepieļauj to viltošanu **B** Elektronisks dokuments, kurš apstiprina publiskās atslēgas piederību kādai fiziskai vai juridiskai personai **C** Komunikācijas protokols, kas ļauj vienā un tajā pašā laikā pa vienu un to pašu savienojumu pārraidīt un saņemt gan audioinformāciju, gan arī datus **D** Elektroniskā nauda, ko lieto internetā 12. Kāpēc tiek lietotas sīkdatnes? **A** Lai savienojuma servera puse uzglabātu un pārbaudītu informāciju no savienojuma klienta puses **B** Lai pārlūkprogramma varētu izmantot servera atmiņu kā datora atmiņas paplašinājumu **C** Lai saglabātu pārlūkprogrammas iestatījumus **D** Lai saglabātu lietotāja izveidotās grāmatzīmes 13. Kas no minētā var radīt aizdomas par tiešsaistes veikala uzticamību? **A** Lapas saturs ir atjaunināts pirms divām dienām **B** Lapas dizains ir elegants un funkcionāls **C** Citas tīmekļa lapas citē veikala tīmekļa vietnē publicēto informāciju **D** Kā veikala kontaktinformācija norādīta vienīgi ievadforma tīmekļa lapā 14. Kurš ir launprogrammatūras veida "Trojas zirgs" apraksts? **A** Destruktīva pašreproducējoša programma **B** Programmatūra, kuras reklāmkarogi parādās uznirstošos logos **C** Destruktīva programma, ko uztver kā labdabīgu lietojumprogrammu **D** Programmatūra, kas slepeni vāc informāciju par lietotāju 15. Kuru darbību parasti veic lietotāja datorā instalētā pretvīrusu programma? **A** Neļauj augšupielādēt datni serverī, ja serverī ir datorvīruss **B** Neļauj no servera lejupielādēt datni, kurā ir datorvīruss **C** Pārbauda katru datni pirms tās lejupielādes no tīmekļa vietnes **D** Pārbauda katru datni pēc tās lejupielādes no tīmekļa vietnes 16. Kura darbība vismazāk apdraud lietotāja datu drošību, ja viedtālrunī lieto kafejnīcas atvērto publisko WiFi tīklu? **A** Rēķina apmaksa internetbankā
	- **B** Savu atzīmju apskate skolas elektroniskajā žurnālā
	- **C** Ziņu portāla pārlūkošana
	- **D** E-pasta nosūtīšana

16.\_\_\_\_\_\_

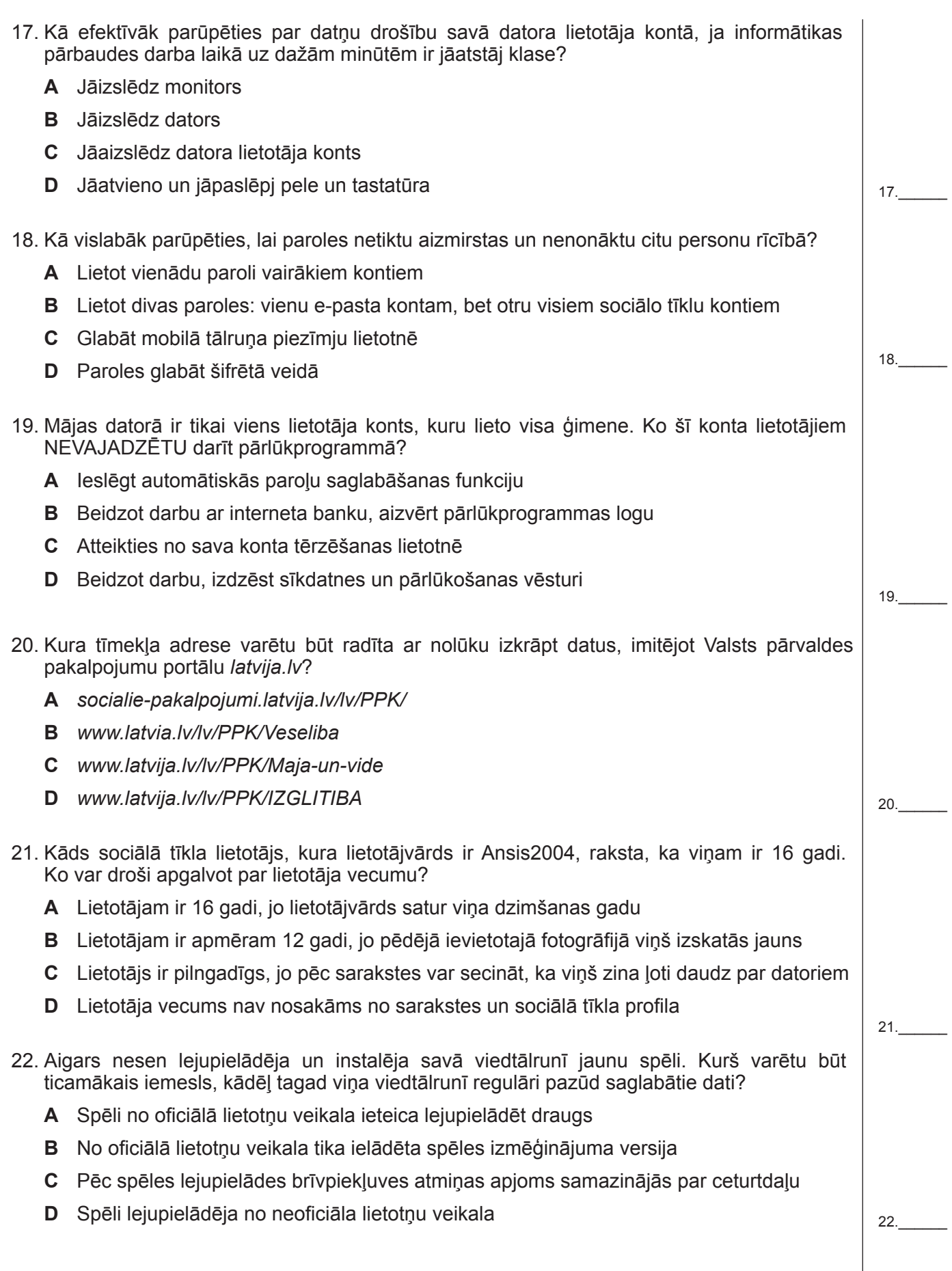

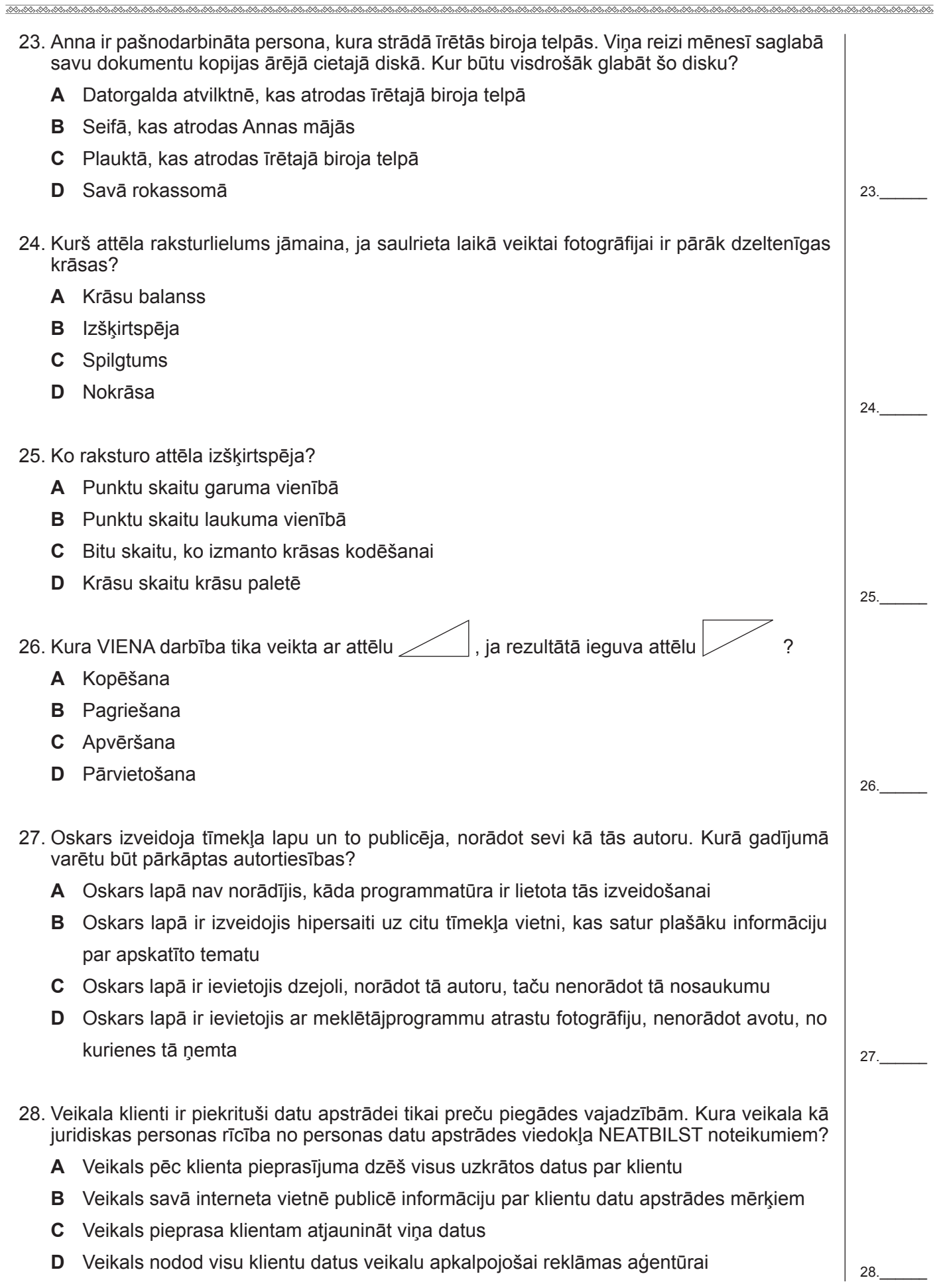

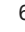

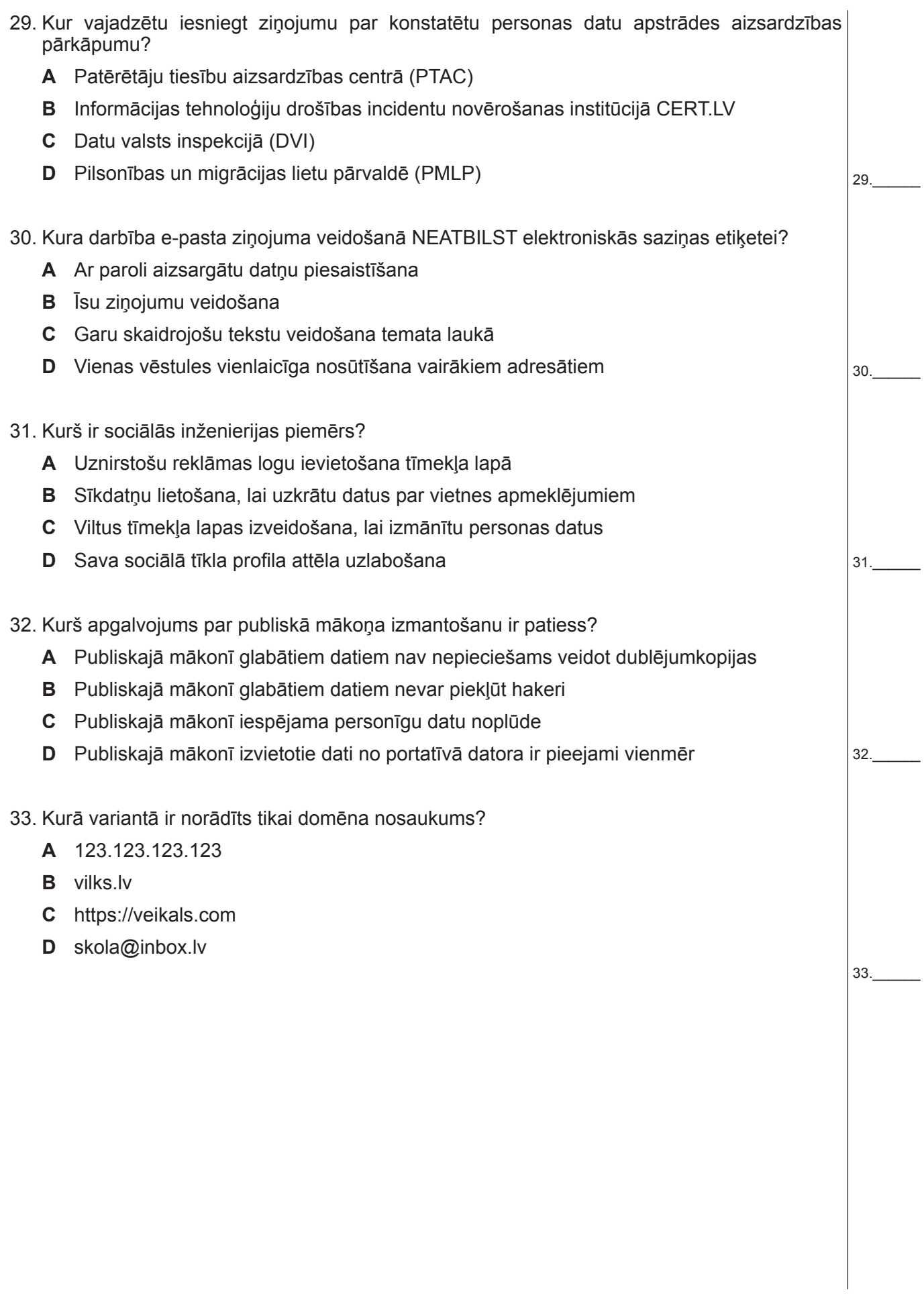

 $34.$ 

35.\_\_\_\_\_\_

34. Kurā tīmekļa lapā paredzēts lietot ārējās kaskadētās stilu lapas?

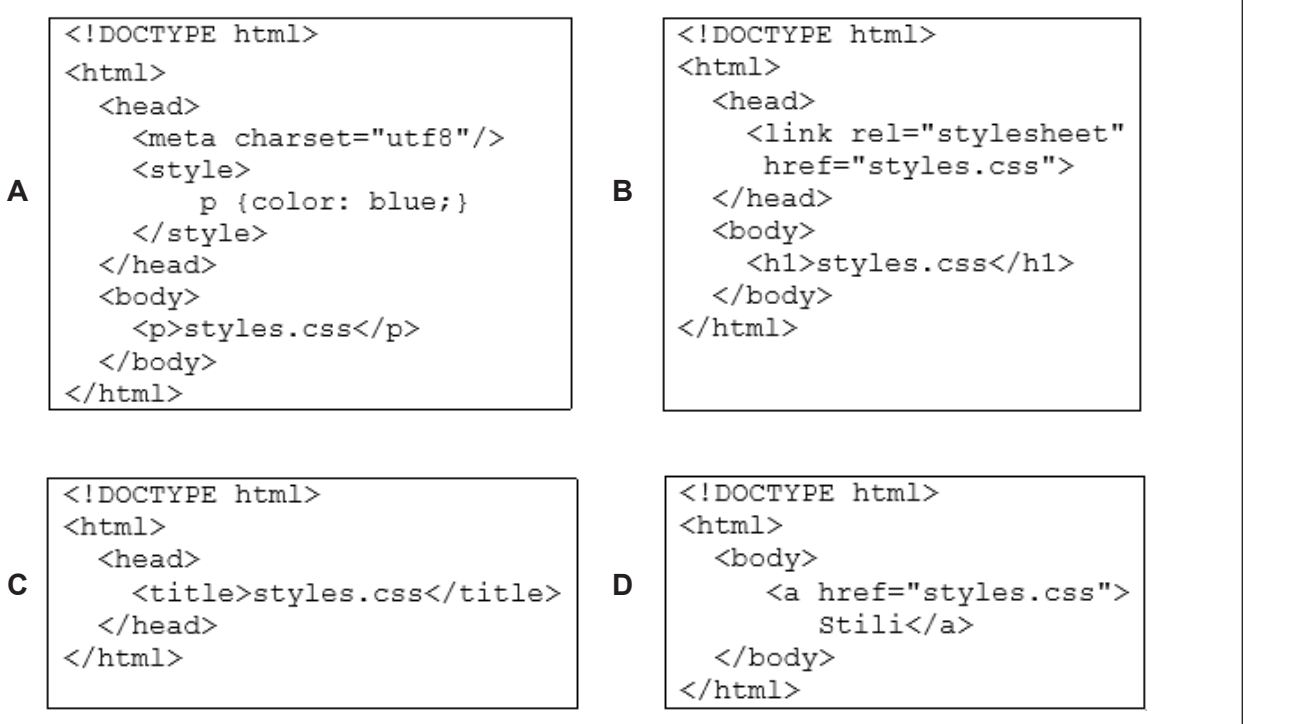

35. Kurš apgalvojums par primārās atslēgas nozīmi relāciju datu bāzēs ir patiess?

- **A** Primārās atslēgas vērtības var nebūt unikālas
- **B** Primārās atslēgas vērtībām jābūt unikālām
- **C** Primārās atslēgas vērtība vienmēr norāda ieraksta kārtas numuru tabulā
- **D** Primārās atslēgas datu tips nedrīkst sakrist ar tās pašas tabulas cita lauka tipu
- 36. Attēlā dotas divas datu bāzes tabulas, starp kurām izveidotajai relācijai (attiecībai) ir nodrošināta referenciāla integritāte. Kuru darbību NEVARĒS izpildīt, veicot izmaiņas tikai vienā tabulā?

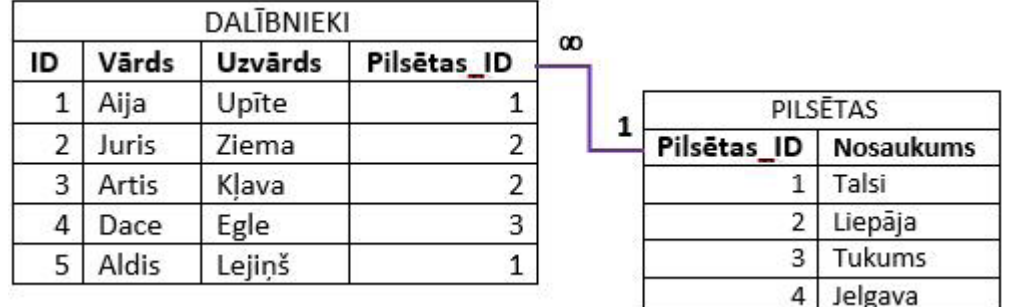

- **A** Pilsētu tabulā pievienot ierakstu ar pilsētu Ventspils
- **B** Pilsētu tabulā dzēst ierakstu ar pilsētu Jelgava
- **C** Dalībnieku tabulā pievienot ierakstu par Jāni Zariņu no Cēsīm
- **D** Dalībnieku tabulā dzēst ierakstu par Aiju Upīti

00000000000000000000000000000000000000000000000000000000000000 VISC Vaļņu ielā 2, Rīgā, LV-1050

36.\_\_\_\_\_\_

**Kopā par 1. daļu: \_\_\_\_\_\_\_**

**EKSĀMENS INFORMĀTIKĀ VIDUSSKOLAI** 2020 SKOLĒNA DARBA LAPA *2. daļa, 1. variants*

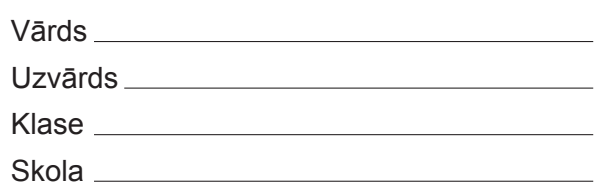

## *2. daļa – darbs ar tekstapstrādes, prezentāciju un attēlu apstrādes lietotnēm*

*(Par katru pareizi izpildītu uzdevumu 1 punkts, izņemot 20. un 23. uzdevumā 2 punkti – kopā 32 punkti.)* Visas darbības jāveic mapē *2\_DALA*, kas atrodas skolotāja norādītajā vietā.

- 1. Atvērt dokumentu *RAZO*, tā 1. nodaļā *Situācijas analīze* veikt teksta aplaušanu un pārvietot attēlu tā, lai tas būtu novietots tās rindkopas kreisajā malā, kurā attēls atradās pirms teksta aplaušanas.
- 2. Dokumenta *RAZO* 2. nodaļas nosaukumā *LIAA pakalpojumi eksportētājiem* dzēst speciālo rakstzīmi (neobligāto pārnesumzīmi).
- 3. Dokumenta *RAZO* 2. nodaļas apakšvirsrakstam *Eksporta semināri* iestatīt teksta kontekstam atbilstošu iebūvēto stilu.
- 4. Dokumenta *RAZO* 4. nodaļas *Autortiesības* tekstā aiz vārdiem *intelektuālā īpašuma* ievietot autortiesību rakstzīmi ©.
- 5. Dokumenta *RAZO* 5. nodaļas **Ražošanas nozares** visām rindkopām, kuras sākas ar treknrakstā izceltu tekstu, izveidot 1 cm pārkares atkāpi.
- 6. Dokumenta *RAZO* 6.1. apakšnodaļas *Datu vākšana* rindkopas, kuras sākas ar treknrakstā izceltu tekstu, pārveidot par aizzīmētu sarakstu.
- 7. Dokumenta *RAZO* 7. nodaļas 7.1. attēla paraksta rindkopai trīs reizes palielināt atstarpi pirms tās.
- 8. Dokumenta *RAZO* 7. nodaļas *Eksporta dati* tukšajā rindkopā pirms teksta *7.2. attēls* ievietot attēlu *EKSP1*.
- 9. Dokumenta *RAZO* 7. nodaļas *Eksporta dati* 1. tabulā pārveidot šūnas, kurās rakstīts skaitlis *2017*, lai iegūtu tādu pašu izskatu kā 2018. gadam.
- 10. Dokumenta *RAZO* 8. nodaļas *Latvijas biznesa gada pārskats* tekstu sadalīt 2 slejās.
- 11. Dokumenta *RAZO* 9. nodaļā *Mācību literatūra* aiz pirmās rindkopas, kas sākas ar vārdiem *Eksporta rokasgrāmata*, izveidot vēri *LIAA, 2009*.
- 12. Dokumenta *RAZO* 9. nodaļā *Mācību literatūra* apstiprināt redaktora veiktās izmaiņas.
- 13. Dokumenta *RAZO* kājenes centrā ievietot tekstu *Melnraksts*.
- 14. Dokumenta *RAZO* 9. nodaļas virsraksta vārdu *Literatūra* marķēt pievienošanai priekšmetu (alfabētiskajam) rādītājam.
- 15. Dokumenta *RAZO* 11. nodaļā *Priekšmetu rādītājs* ievietot priekšmetu (alfabētisko) rādītāju, lietojot noklusētos iestatījumus. Saglabāt un aizvērt dokumentu *RAZO*.
- 16. Lietojot dokumenta veidni *EIK*, izveidot jaunu dokumentu, norādītajā vietā ierakstīt savu vārdu un saglabāt to ar nosaukumu *Eksamens*. Aizvērt tekstapstrādes lietotni.
- 
- 17. Atvērt prezentāciju *FORM* un saglabāt tās pirmo slaidu datnē *FORM1* kā attēlu *PNG* formātā, lietojot šim mērķim paredzētus prezentāciju lietotnes rīkus un nemainot noklusētos iestatījumus.
- 18. Atvērt prezentāciju *KONF*, tā 2. slaida *Ražošanas nozares* tekstam (nozaru sarakstam) pielietot jebkuru animāciju tā, lai aizzīmētās rindkopas tiktu parādītas secīgi viena pēc otras.
- 19. Prezentācijas *KONF* 4. slaida virsrakstam *Tirdzniecības misijas* ir pievienota hipersaite. Dzēst hipersaiti, saglabājot tekstu *Tirdzniecības misijas*.
- 20. Prezentācijas *KONF* 5. slaida *LIAA atbalsts stendu organizēšanā* runātāja piezīmēs doto tekstu izmantot šī slaida satura izveidei atbilstoši viegli uztveramu prezentāciju veidošanas ieteikumiem. *(2 punkti)*
- 21. Prezentācijas *KONF* 9. slaidā *Eksports 2018. gadā* dublēt riņķa diagrammu ar 2018. gada eksporta datiem no prezentācijas *FORM* 3. slaida. Aizvērt prezentāciju *FORM*.
- 22. Prezentācijas *KONF* 10. slaida tabulā dzēst rindu par *2016. gadu*.
- 23. Tabulā ir doti Latvijas eksporta daži galvenie galamērķi un uz tiem sūtītās preces.

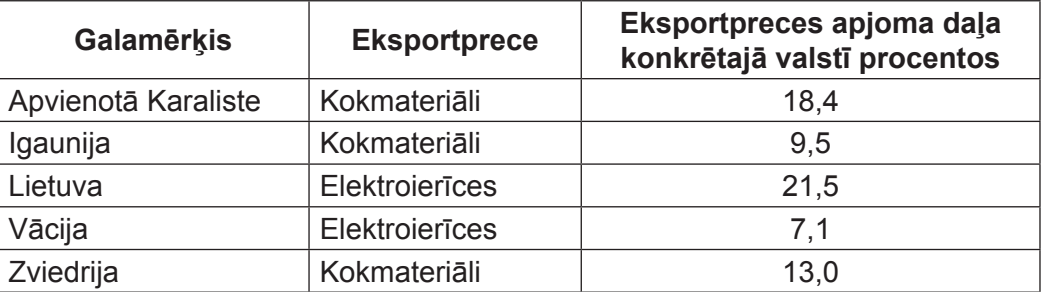

Izmantojot tabulā dotos datus, prezentācijas *KONF* 11. slaidā *Eksporta preces un to galamērķi* ievietot hierarhisko diagrammu atbilstoši slaida virsrakstam. *(2 punkti)*

- 24. Prezentācijas *KONF* 13. slaida *Maršrutētājs 1* visus riņķus līdzināt pēc augšējās malas.
- 25. Prezentācijas *KONF* 15. slaidā *Maršrutētājs 3* sagrupēt visas zīmētās formas.
- 26. Prezentācijas *KONF* 17. slaidā *Antena 1* mainīt zīmēto formu secību tā, lai abu slaidā attēloto antenu detaļu izkārtojuma secība būtu vienāda.
- 27. Prezentācijas *KONF* pēdējā slaida runātāja piezīmēs ierakstīt vārdu *Jautājumi*.
- 28. Prezentācijas *KONF* visiem slaidiem pievienot datuma rādīšanas lauku. Saglabāt prezentāciju un aizvērt prezentāciju lietotni.
- 29. Atvērt datni *MARSR1*, kas satur attēlu, proporcionāli mainīt attēla izmēru, lai tā platums ir *720* pikseļi, un saglabāt veiktās izmaiņas.

00000000000000000000000000000000000000000000000000000000000000

30. Datni *MARSR1*, kas satur attēlu, saglabāt *PNG* formātā un aizvērt attēlu apstrādes lietotni.

**EKSĀMENS INFORMĀTIKĀ VIDUSSKOLAI** 2020 SKOLĒNA DARBA LAPA *2. daļa, 2. variants*

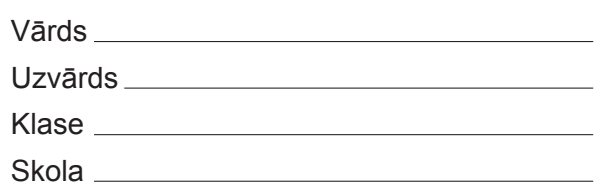

# *2. daļa – darbs ar tekstapstrādes, prezentāciju un attēlu apstrādes lietotnēm*

*(Par katru pareizi izpildītu uzdevumu 1 punkts, izņemot 20. un 23. uzdevumā 2 punkti – kopā 32 punkti.)* Visas darbības jāveic mapē *2\_DALA*, kas atrodas skolotāja norādītajā vietā.

- 1. Atvērt dokumentu *RAZO*, tā 1. nodaļā *Situācijas analīze* veikt teksta aplaušanu un pārvietot attēlu tā, lai tas būtu novietots tās rindkopas labajā malā, kurā attēls atradās pirms teksta aplaušanas.
- 2. Dokumenta *RAZO* 1. nodaļas nosaukumā *Situācijas analīze* dzēst speciālo rakstzīmi (neobligāto pārnesumzīmi).
- 3. Dokumenta *RAZO* 3. nodaļas apakšvirsrakstam *Tirgus apguves veidi* iestatīt teksta kontekstam atbilstošu iebūvēto stilu.
- 4. Dokumenta *RAZO* 4. nodaļas *Autortiesības* tekstā aiz vārdiem *preču zīmes* ievietot reģistrētas preču zīmes rakstzīmi ®.
- 5. Dokumenta *RAZO* 5. nodaļas *Ražošanas nozares* rindkopas, kuras sākas ar treknrakstā izceltu tekstu, pārveidot par aizzīmētu sarakstu.
- 6. Dokumenta *RAZO* 6.1. apakšnodaļas *Datu vākšana* visām rindkopām, kuras sākas ar treknrakstā izceltu tekstu, izveidot 1,5 cm pārkares atkāpi.
- 7. Dokumenta *RAZO* 7. nodaļas 7.1. attēla paraksta rindkopai trīs reizes palielināt atstarpi pēc tās.
- 8. Dokumenta *RAZO* 7. nodaļas *Eksporta dati* tukšajā rindkopā pirms teksta *7.2. attēls* ievietot attēlu *EKSP2*.
- 9. Dokumenta *RAZO* 7. nodaļas *Eksporta dati* 1. tabulā pārveidot šūnu, kurā rakstīts skaitlis *2018*, lai iegūtu tādu pašu izskatu kā 2017. gadam.
- 10. Dokumenta *RAZO* 8. nodaļas *Latvijas biznesa gada pārskats* tekstu sadalīt 3 slejās.
- 11. Dokumenta *RAZO* 9. nodaļā *Mācību literatūra* aiz otrās rindkopas, kas sākas ar vārdiem *LIAA piedāvā dažādus atbalsta instrumentus*, izveidot vēri *LIAA*, *2017*.
- 12. Dokumenta *RAZO* 10. nodaļā *Izmantotie avoti* apstiprināt redaktora veiktās izmaiņas.
- 13. Dokumenta *RAZO* galvenes centrā ievietot tekstu *Melnraksts*.
- 14. Dokumenta *RAZO* 10. nodaļas virsraksta vārdu *Avoti* marķēt pievienošanai priekšmetu (alfabētiskajam) rādītājam.
- 15. Dokumenta *RAZO* 11. nodaļā *Priekšmetu rādītājs* ievietot priekšmetu (alfabētisko) rādītāju, lietojot noklusētos iestatījumus. Saglabāt un aizvērt dokumentu *RAZO*.
- 16. Lietojot dokumenta veidni *EIK*, izveidot jaunu dokumentu, norādītajā vietā ierakstīt savu uzvārdu un saglabāt to ar nosaukumu *Eksamens*. Aizvērt tekstapstrādes lietotni.
- .<br>BASAMAN ANDA MANASASASAN MANASAN MANASAN MANASANA MANASANAN MANASANAN MANASANAN MANASAN MANASAN MANASAN MANASA
	- 17. Atvērt prezentāciju *FORM* un saglabāt tās otro slaidu datnē *FORM2* kā attēlu *JPEG* formātā, lietojot šim mērķim paredzētus prezentāciju lietotnes rīkus un nemainot noklusētos iestatījumus.
	- 18. Atvērt prezentāciju *KONF*, tā 3. slaida *LIAA pakalpojumi eksportētājiem* tekstam (pakalpojumu sarakstam) pielietot jebkuru animāciju tā, lai aizzīmētās rindkopas tiktu parādītas secīgi viena pēc otras.
	- 19. Prezentācijas *KONF* 5. slaida virsrakstam *LIAA atbalsts stendu organizēšanā* ir pievienota hipersaite. Dzēst hipersaiti, saglabājot tekstu *LIAA atbalsts stendu organizēšanā*.
	- 20. Prezentācijas *KONF* 6. slaida *LIAA atbalsts ārvalstu vizīšu organizēšanā* runātāja piezīmēs doto tekstu izmantot šī slaida satura izveidei atbilstoši viegli uztveramu prezentāciju veidošanas ieteikumiem. *(2 punkti)*
	- 21. Prezentācijas *KONF* 8. slaidā *Eksports 2017. gadā* dublēt riņķa diagrammu ar 2017. gada eksporta datiem no prezentācijas *FORM* 3. slaida. Aizvērt prezentāciju *FORM*.
	- 22. Prezentācijas *KONF* 10. slaida tabulā dzēst kolonnu par *neto eksportu*.
	- 23. Tabulā ir doti Latvijas eksporta daži galvenie galamērķi un uz tiem sūtītās preces.

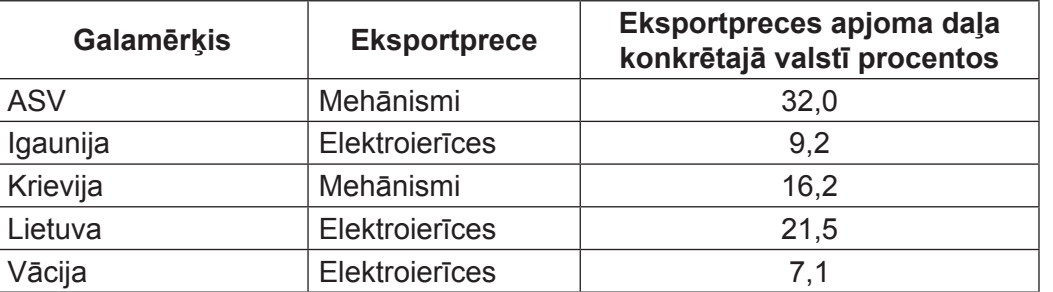

Izmantojot tabulā dotos datus, prezentācijas *KONF* 11. slaidā *Eksporta preces un to galamērķi* ievietot hierarhisko diagrammu atbilstoši slaida virsrakstam. *(2 punkti)*

- 24. Prezentācijas *KONF* 14. slaida *Maršrutētājs 2* visus riņķus līdzināt pēc kreisās malas.
- 25. Prezentācijas *KONF* 16. slaidā *Maršrutētājs 4* atgrupēt zīmējumu.
- 26. Prezentācijas *KONF* 18. slaidā *Antena 2* mainīt zīmēto formu secību tā, lai abu slaidā attēloto antenu detaļu izkārtojuma secība būtu vienāda.
- 27. Prezentācijas *KONF* pēdējā slaida runātāja piezīmēs ierakstīt vārdu *Pateikties*.
- 28. Prezentācijas *KONF* visiem slaidiem pievienot slaida numura rādīšanas lauku. Saglabāt prezentāciju un aizvērt prezentāciju lietotni.
- 29. Atvērt datni *MARSR2*, kas satur attēlu, proporcionāli mainīt attēla izmēru, lai tā platums ir *540* pikseļi, un saglabāt veiktās izmaiņas.

00000000000000000000000000000000000000000000000000000000000000

30. Datni *MARSR2*, kas satur attēlu, saglabāt *JPEG* formātā un aizvērt attēlu apstrādes lietotni.

**EKSĀMENS INFORMĀTIKĀ VIDUSSKOLAI** 2020 SKOLĒNA DARBA LAPA *3. daļa, 1. variants*

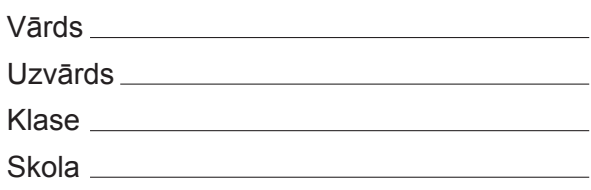

## *3. daļa – darbs ar datnēm un izklājlapu lietošana.*

*(Par katru pareizi izpildītu uzdevumu tiek piešķirts 1 punkts, izņemot 30. uzdevumā 3 punkti – kopā 32 punkti.)*

Visas darbības jāveic mapē *3\_DALA*, kas atrodas skolotāja norādītajā vietā.

- 1. Mapē *testi* atrodas arhīva datne *dati.zip*, kas ir aizsargāta ar paroli *An@Lize5*. Atarhivēt tās saturu mapē *dati1*.
- 2. Saarhivēt datni *Koa.java*, izveidojot mapē *dati2* jaunu arhīva datni *Koa.zip*.
- 3. Pārvietot datni *Ornaments.pas* uz mapi *dati*.
- 4. Mapē *dati3* izveidot īsinājumikonu, kas ved uz mapi *dati5*.
- 5. Mapē *dati4* izveidot jaunu, tukšu vienkārša neformatēta teksta datni ar nosaukumu *index1*.
- Atvērt darbgrāmatu *Statistika*. Turpmākie uzdevumi jāveic šajā darbgrāmatā.
- 6. Darblapā *Lapa1* diagrammai pievienot vertikālajai asij virsrakstu (nosaukumu) *Iedzīvotāju skaits*.
- 7. Darblapas *Lapa1* diagrammai dzēst leģendu.
- 8. Darblapā *Lapa1* diagrammas stabiņam, kas attēlo iedzīvotāju skaitu 1990. gadā, mainīt krāsu uz jebkuru citu.
- 9. Darblapā *Lapa2* diagrammu papildināt ar datiem par Lietuvu no darblapas *Skaits* šūnu apgabala *A126;C126:I126*.
- 10. Darblapu *Lapa3* pārdēvēt par *Lietuva*.
- 11. Darblapā *Malta* diagrammā veikt izmaiņas, lai dati tiktu attēloti joslu diagrammas veidā.
- 12. Darblapā *Gadi* iesaldēt pirmās divas rindas un pirmo kolonnu.
- 13. Darblapā *Dati* formatēt šūnu apgabala *C3:C229* datus, lietojot tūkstošu atdalītāju.
- 14. Darblapā *Dati* formatēt šūnu apgabala *E3:E229* datus kā skaitļus ar trīs decimāldaļas cipariem.
- 15. Darblapas *Dati* šūnu apgabala *A3:H229* datus sakārtot dilstošā secībā pēc iedzīvotāju skaita.
- 16. Darblapai *Dati* iestatīt lapas izmēru *A4*.
- 17. Darblapā *Dati* pirmās divas rindas iestatīt kā atkārtoti drukājamas.
- 18. Darblapas *Dati* galvenes labajā pusē ievietot automātisko lappušu numerāciju.
- 19. Darblapā *Profils* šūnā *J1* ierakstīt formulu, kas, izmantojot datus no šūnu apgabala *J3:J30*, aprēķina Eiropas kopējo platību km<sup>2</sup> .
- 20. Darblapā *Profils* šūnā *H1* ierakstīt formulu, kas, izmantojot datus no šūnu apgabala *H3:H30*, aprēķina gadu, kad Eiropas Savienībā iestājās pirmās valstis.
- 21. Darblapā *Sabiedriba* šūnā *E3* ierakstīt formulu, kas, izmantojot datus no šūnu apgabala *E4:E31*, aprēķina Eiropas Savienības vīriešu lielāko paredzamo dzīves ilgumu.
- 
- 22. Darblapā *Ekonomika* šūnā *C2* formatēt tekstu tā, lai pareizi tiktu attēlots teksts *km<sup>2</sup>* .
- 23. Darblapā *Ekonomika* šūnu apgabalā *C4:C31* ierakstīt formulas, kas, izmantojot datus no darblapas *Ekonomika* šūnu apgabala *B4:B31* un darblapas *Valstis* šūnu apgabala *J3:J30*, aprēķina katras Eiropas valsts apdzīvotības blīvumu, dalot valsts iedzīvotāju skaitu ar valsts platību. Abās minētajās darblapās dotas vienas un tās pašas valstis, kas sakārtotas vienādā secībā.
- 24. Darblapā *Ekonomika* dublēt šūnas *B2* formatējumu šūnā *F2*.
- 25. Darblapā *Ekonomika* šūnā *G3* kļūdaini aprēķināts Eiropas valstu mazo un vidējo uzņēmumu kopskaits. Izlabot kļūdas!
- 26. Darblapā *Ekonomika* šūnā *E3* ierakstīt formulu, kas, izmantojot datus no šūnu apgabaliem *B3:B31* un *E4:E31*, aprēķina Eiropas Savienības iekšzemes kopproduktu uz vienu iedzīvotāju. Lai to izdarītu, katras valsts iekšzemes kopprodukts uz vienu iedzīvotāju jāreizina ar attiecīgās valsts iedzīvotāju skaitu un reizinājumu summa jāizdala ar Eiropas Savienības iedzīvotāju skaitu. Ja nepieciešams, papildus aprēķiniem var izmantot *L* kolonnu.
- 27. Darblapā *Darbs* šūnu apgabalā *H4:H31* ierakstīt formulas, kas, izmantojot piemērotu šūnu adresāciju un datus no šūnu apgabala *G3:G31*, aprēķina katras Eiropas Savienības valsts procentuālo augstskolu absolventu daudzumu salīdzinājumā ar Eiropas kopējo. Lai to izdarītu, katras valsts augstskolu absolventu skaits jādala ar kopējo Eiropas augstskolu absolventu skaitu. Ievērojiet, ka šūnu apgabals *H4:H31* ir formatēts procentu formātā!
- 28. Darblapā *Darbs* šūnu apgabalā *O4:O31* ierakstīt formulas, kas, izmantojot datus no šūnu apgabaliem *K4:K31* un *L4:L31*, aprēķina, par cik procentiem katrā Eiropas Savienības valstī vidējā alga pārsniedz minimālo algu, vai arī parāda tekstu *nav datu*, ja šādus aprēķinus nevar veikt. Lai to izdarītu, starpība starp vidējo un minimālo algu jādala ar minimālo algu. Ievērojiet, ka šūnu apgabals *O4:O31* ir formatēts procentu formātā!
- 29. Darblapā *Vide* šūnu apgabalā *J4:J31* ierakstīt formulas, kas, izmantojot datus no šūnu apgabala *E4:I31*, parāda tekstu *Cietais kurināmais* vai *Cits* atkarībā no tā, vai atbilstošajā valstī cietais kurināmais ir visvairāk patērētais energoresurss vai nē.
- 30. Darblapā *Kopija* ir doti dati par pasaules valstu iedzīvotāju skaita izmaiņām. Dažās valstīs iedzīvotāju uzskaite sākta 1998. gadā, bet citās 1960. gadā. Veikt aprēķinus, lai noskaidrotu to valstu skaitu, kurās iedzīvotāju skaits 2015. gadā bija mazāks nekā iedzīvotāju uzskaites sākumā. Aprēķinu rezultātam jābūt redzamam šūnā *BJ1*. Ja nepieciešams, papildus aprēķiniem var izmantot šūnu apgabalu *BI3:BJ224*. *(3 punkti)*

Saglabāt izmaiņas darbgrāmatā *Statistika* un aizvērt izklājlapu lietotni.

**EKSĀMENS INFORMĀTIKĀ VIDUSSKOLAI** 2020 SKOLĒNA DARBA LAPA *3. daļa, 2. variants*

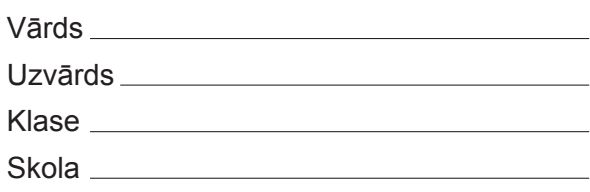

## *3. daļa – darbs ar datnēm un izklājlapu lietošana.*

*(Par katru pareizi izpildītu uzdevumu tiek piešķirts 1 punkts, izņemot 30. uzdevumā 3 punkti – kopā 32 punkti.)*

Visas darbības jāveic mapē *3\_DALA*, kas atrodas skolotāja norādītajā vietā.

.<br>Bublislublislublislublislublislublislublislublislublislublislublislublislublislublislublislublislublislublislublislublislublislublislublislublislublislublislublislublislublislublislublislublislublislublislublislublislubli

- 1. Mapē *testi* atrodas arhīva datne *dati.zip*, kas ir aizsargāta ar paroli *An@Lize5*. Atarhivēt tās saturu mapē *dati2*.
- 2. Saarhivēt datni *Ornaments.pas*, izveidojot mapē *dati1* jaunu arhīva datni *Ornaments.zip*.
- 3. Pārvietot datni *Tomati.cpp* uz mapi *dati*.
- 4. Mapē *dati3* izveidot īsinājumikonu, kas ved uz mapi *dati4*.
- 5. Mapē *dati5* izveidot jaunu, tukšu vienkārša neformatēta teksta datni ar nosaukumu *index2*.
- Atvērt darbgrāmatu *Statistika*. Turpmākie uzdevumi jāveic šajā darbgrāmatā.
- 6. Darblapu *Lapa1* pārdēvēt par *Igaunija*.
- 7. Darblapā *Lapa2* diagrammai pievienot vertikālajai asij virsrakstu (nosaukumu) *Iedzīvotāju skaits*.
- 8. Darblapas *Lapa2* diagrammai dzēst leģendu.
- 9. Darblapā *Lapa2* diagrammas stabiņam, kas attēlo iedzīvotāju skaitu 1990. gadā, mainīt krāsu uz jebkuru citu.
- 10. Darblapā *Lapa3* diagrammu papildināt ar datiem par Igauniju no darblapas *Skaits* šūnu apgabala *A80;C80:I80*.
- 11. Darblapā *Malta* diagrammā veikt izmaiņas, lai dati tiktu attēloti līniju diagrammas veidā.
- 12. Darblapai *Gadi* iesaldēt pirmās divas rindas un kolonnas.
- 13. Darblapā *Dati* formatēt šūnu apgabala *D3:D229* datus, lietojot tūkstošu atdalītāju.
- 14. Darblapā *Dati* formatēt šūnu apgabala *F3:F229* datus kā procentus ar diviem decimāldaļas cipariem.
- 15. Darblapas *Dati* šūnu apgabala *A3:H229* datus sakārtot augošā secībā pēc platības.
- 16. Darblapai *Dati* iestatīt lapas izmēru *A5*.
- 17. Darblapā *Dati* pirmo kolonnu iestatīt kā atkārtoti drukājamu.
- 18. Darblapas *Dati* kājenes labajā pusē ievietot automātisko lappušu numerāciju.
- 19. Darblapas *Profils* šūnā *K1* ierakstīt formulu, kas, izmantojot datus no šūnu apgabala *K3:K30*, aprēķina Eiropas kopējo iedzīvotāju skaitu miljonos.
- 20. Darblapā *Profils* šūnā *H1* ierakstīt formulu, kas, izmantojot datus no šūnu apgabala *H3:H30*, aprēķina gadu, kad pēdējo reizi tika paplašināta Eiropas Savienība.
- 21. Darblapā *Sabiedriba* šūnā *F3* ierakstīt formulu, kas, izmantojot datus no šūnu apgabala *F4:F31*, aprēķina Eiropas Savienības sieviešu mazāko paredzamo dzīves ilgumu.

- 22. Darblapā *Vide* šūnā *B2* formatēt tekstu tā, lai pareizi tiktu attēlots teksts *CO<sup>2</sup>* .
- 23. Darblapā *Vide* šūnu apgabalā *D4:D31* ierakstīt formulas, kas, izmantojot datus no darblapas *Vide* šūnu apgabala *C4:C31* un darblapas *Valstis* šūnu apgabala *J3:J30*, aprēķina, cik procentus no katras Eiropas valsts teritorijas aizņem mežs. Abās minētajās darblapās dotas vienas un tās pašas valstis, kas sakārtotas vienādā secībā. Ievērojiet, ka šūnu apgabals *D4:D31* ir formatēts procentu formātā un ka 1 ha = 0,01 km<sup>2</sup> !
- 24. Darblapā *Ekonomika* dublēt šūnas *D2* formatējumu šūnā *E2*.
- 25. Darblapā *Ekonomika* šūnā *H3* kļūdaini aprēķināts Eiropas valstu vidējais procentuālais uzņēmumu ienākuma nodoklis. Izlabot kļūdas!
- 26. Darblapā *Ekonomika* šūnā *M3* ierakstīt formulu, kas, izmantojot datus no šūnu apgabaliem *B3:B31*  un *M4:M31*, aprēķina Eiropas Savienības valstu viena iedzīvotāja vidējo samaksāto ienākuma nodokli. Lai to izdarītu, katras valsts vidējais viena iedzīvotāja samaksātais ienākuma nodoklis jāreizina ar attiecīgās valsts iedzīvotāju skaitu un reizinājumu summa jāizdala ar Eiropas Savienības iedzīvotāju skaitu. Ja nepieciešams, papildus aprēķiniem var izmantot *L* kolonnu.
- 27. Darblapā *Darbs* šūnu apgabalā *J4:J31* ierakstīt formulas, kas, izmantojot piemērotu šūnu adresāciju un datus no šūnu apgabala *I3:I31*, aprēķina katras Eiropas Savienības valsts procentuālo *Erasmus* programmas dalībnieku skaitu salīdzinājumā ar Eiropas kopējo. Lai to izdarītu, katras valsts *Erasmus*  programmas dalībnieku skaits jādala ar kopējo Eiropas *Erasmus* programmas dalībnieku skaitu. Ievērojiet, ka šūnu apgabals *J4:J31* ir formatēts procentu formātā!
- 28. Darblapā *Darbs* šūnu apgabalā *O4:O31* ierakstīt formulas, kas, izmantojot datus no šūnu apgabaliem *K4:K31* un *M4:M31*, aprēķina, par cik procentiem katrā Eiropas Savienības valstī vīriešu vidējā alga pārsniedz minimālo algu, vai arī parāda tekstu *nav datu*, ja šādus aprēķinus nevar veikt. Lai to izdarītu, starpība starp vidējo vīriešu algu un minimālo algu jādala ar minimālo algu. Šūnu apgabals *O4:O31* ir formatēts procentu formātā.
- 29. Darblapā *Vide* šūnu apgabalā *J4:J31* ierakstīt formulas, kas, izmantojot datus no šūnu apgabala *E4:I31*, parāda tekstu *Dabas gāze* vai *Cits* atkarībā no tā, vai atbilstošajā valstī dabas gāze ir visvairāk patērētais energoresurss vai nē.
- 30. Darblapā *Kopija* ir doti dati par pasaules valstu iedzīvotāju skaita izmaiņām. Dažās valstīs iedzīvotāju uzskaite sākta 1998. gadā, bet citās 1960. gadā. Veikt aprēķinus, lai noskaidrotu to valstu skaitu, kurās iedzīvotāju skaits 2016. gadā bija mazāks nekā iedzīvotāju uzskaites sākumā. Aprēķinu rezultātam jābūt redzamam šūnā *BJ1*. Ja nepieciešams, papildus aprēķiniem var izmantot šūnu apgabalu *BI3:BJ224*. *(3 punkti)*

00000000000000000000000000000000000000000000000000000000000000

Saglabāt izmaiņas darbgrāmatā *Statistika* un aizvērt izklājlapu lietotni.

**EKSĀMENS INFORMĀTIKĀ VIDUSSKOLAI** 2020 SKOLĒNA DARBA LAPA *4. daļa, 1. variants*

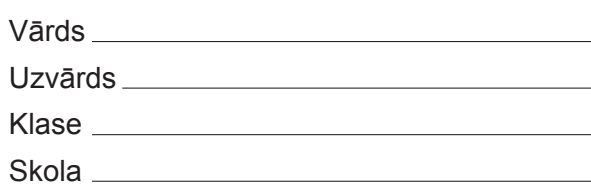

# *4. daļa – datu bāzu un tīmekļa lapu veidošana un izmantošana.*

*(Par katru pareizi izpildītu uzdevumu tiek piešķirts 1 punkts, izņemot 12. un 24. uzdevumā, kuros tiek piešķirti 5 punkti – kopā 32 punkti.)*

Visas darbības jāveic mapē *4\_DALA*, kas atrodas skolotāja norādītajā vietā.

1. līdz 6. uzdevums jāveic mapes *4\_DALA* apakšmapē *Procesori*, kurā atrodas datnes, kas paredzētas publicēšanai tīmeklī.

- 1. Atvērt rediģēšanai tīmekļa lapu *Procesori\_1*. Mainīt pašreizējo tīmekļa lapas nosaukumu uz *1. paaudze*.
- 2. Tīmekļa lapā *Procesori\_1* veikt nepieciešamās izmaiņas, lai iekavās esošais teksts *Ted Hoff* turpmāk tiktu attēlots slīprakstā.
- 3. Tīmekļa lapā *Procesori\_1* papildināt aizzīmēto sarakstu ar punktu *1972. gads*.
- 4. Tīmekļa lapā *Procesori\_1* dzēst izveidoto tabulu.
- 5. Tīmekļa lapā *Procesori\_1* pirms rindkopas *Intel 8008* ievietot attēlu, kas atrodas datnē *8008.jpg*. Jābūt norādītam tikai datnes nosaukumam, nevis pilnai atrašanās vietas adresei.
- 6. Izveidot tekstam *2. paaudze* hipersaiti uz HTML dokumentu *Procesori\_2*. Jābūt norādītam tikai datnes nosaukumam, nevis pilnai atrašanās vietas adresei. Saglabāt tīmekļa lapā *Procesori\_1* veiktās izmaiņas un aizvērt to.

Turpmākie uzdevumi būs jāveic mapē *4\_DALA*.

- 7. Atvērt datu bāzi *Personals*. Dzēst starp tabulām *Darbinieki* un *Kursi* izveidoto attiecību (relāciju).
- 8. Starp tabulām *Darbinieki* un *Amati* izveidot viendaudznozīmīgu attiecību (relāciju), nodrošinot referenciālo integritāti.
- 9. Tabulā *Filiales* mainīt lauka *Pilseta* rekvizītus tā, lai šajā laukā varētu ierakstīt ne vairāk kā 15 simbolus.
- 10. Tabulā *Filiales* dzēst lauku *Talrunis*.
- 11. Tabulā *Nodalas* sakārtot ierakstus pēc lauka *Nosaukums* alfabētiskā secībā. Aizvērt datu bāzi *Personals*.
- 12. Atvērt datu bāzi *Izmeginajumi*. No tās nejauši ir izdzēsta datu tabula *Darzi* ar attēlā redzamo struktūru un saturu. Atjaunot šo datu tabulu. *(5 punkti)*

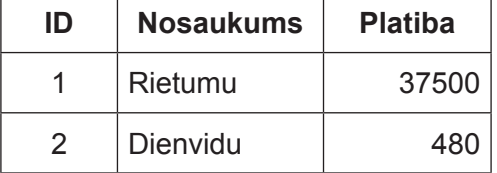

- 
- 13. Izveidot vaicājumu ar nosaukumu *Krumi*, kurā jābūt tabulas *Krummellenes* laukiem *Skirnes nosaukums* un *Raksturojums*.
- 14. Vaicājumā *Auglu koki razo* pievienot kritēriju tā, lai tiktu atlasīti rudens šķirņu augļu koki.
- 15. Vaicājumā *Laiks* pievienot kritēriju tā, lai tiktu atlasīti tie augļu koki, kas stādīti pēc 2013. gada.
- 16. Vaicājumā *Attistiba* pievienot kritēriju tā, lai tiktu atlasīti augļu koki, kuru apkārtmērs ir no 10 līdz 20 cm, ieskaitot robežvērtības.
- 17. Vaicājumā *Raziba* pievienot kritēriju tā, lai tiktu atlasītas tās mājas plūmes, kuru raža nepārsniedz 15 kg.
- 18. Vaicājumā *Ogulaji razo* pievienot kritēriju tā, lai tiktu atlasītas agras un vidēji agras ogulāju šķirnes.
- 19. Izveidot jebkura veida formu ar nosaukumu *Koki*, kurā jābūt tabulas *Auglu koku sugas* visiem laukiem.
- 20. Izveidot jebkura veida pārskatu ar nosaukumu *Mellenes*, kas satur šādus tabulas *Krummellenes* datus: šķirnes nosaukums un raksturojums.
- 21. Izveidot jebkura veida pārskatu ar nosaukumu *Ogulaji*, kurā jābūt tikai tabulas *Ogulaju sugas* laukam *Sugas nosaukums* un kurā pēc šī lauka veikta ierakstu kārtošana alfabētiskā secībā.
- 22. Izveidot jebkura veida pārskatu ar nosaukumu *Krumu augstums*, kurā jābūt vaicājuma *Izdrukai* visiem laukiem un kurā veikta grupēšana pēc lauka *Augstums*.
- 23. Izveidot vaicājumu ar nosaukumu *Saraksts*, kurā jābūt tabulas *Auglu koki* laukam *Apkartmers* un citiem nepieciešamo tabulu laukiem, lai būtu redzams arī augļu koku šķirnes nosaukums un sugas nosaukums. Aizvērt datu bāzi *Izmeginajumi*.
- 24. Kādā veikalā dati par dārzeņu sēklām tika uzglabāti izklājlapu tabulā, kuras fragments redzams attēlā. Izveidot jaunu relāciju datu bāzes *Veikals* struktūru, kurā varētu uzglabāt tabulā doto informāciju tā, lai novērstu datu dublēšanos. *(5 punkti)*

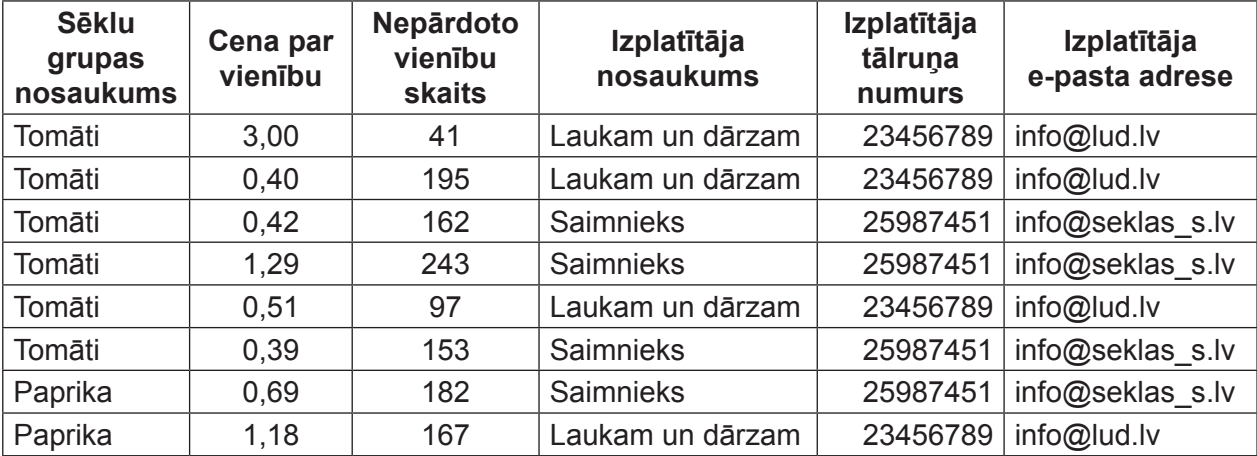

**EKSĀMENS INFORMĀTIKĀ VIDUSSKOLAI** 2020 SKOLĒNA DARBA LAPA *4. daļa, 2. variants*

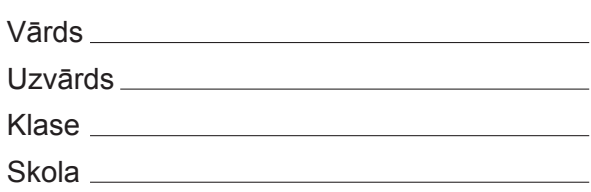

## *4. daļa – datu bāzu un tīmekļa lapu veidošana un izmantošana.*

*(Par katru pareizi izpildītu uzdevumu tiek piešķirts 1 punkts, izņemot 12. un 24. uzdevumā, kuros tiek piešķirti 5 punkti – kopā 32 punkti.)*

Visas darbības jāveic mapē *4\_DALA*, kas atrodas skolotāja norādītajā vietā.

1. līdz 6. uzdevums jāveic mapes *4\_DALA* apakšmapē *Procesori*, kurā atrodas datnes, kas paredzētas publicēšanai tīmeklī.

- 1. Atvērt rediģēšanai tīmekļa lapu *Procesori\_2*. Mainīt pašreizējo tīmekļa lapas nosaukumu uz *2. paaudze.*
- 2. Tīmekļa lapā *Procesori\_2* veikt nepieciešamās izmaiņas, lai teksts *Nozīmīgākie notikumi* turpmāk tiktu attēlots treknrakstā.
- 3. Tīmekļa lapā *Procesori\_2* papildināt aizzīmēto sarakstu ar punktu *1976. gads*.
- 4. Tīmekļa lapā *Procesori\_2* dzēst izveidoto tabulu.
- 5. Tīmekļa lapā *Procesori\_2* pirms rindkopas *AMD-C8080* ievietot attēlu, kas atrodas datnē *8080.jpg.* Jābūt norādītam tikai datnes nosaukumam, nevis pilnai atrašanās vietas adresei.
- 6. Tīmekļa lapā *Procesori\_2* izveidot tekstam *3. paaudze* hipersaiti uz HTML dokumentu *Procesori\_3*. Jābūt norādītam tikai datnes nosaukumam, nevis pilnai atrašanās vietas adresei. Saglabāt tīmekļa lapā *Procesori\_2* veiktās izmaiņas un aizvērt to.

Turpmākie uzdevumi būs jāveic mapē *4\_DALA*.

- 7. Atvērt datu bāzi *Personals*. Dzēst starp tabulām *Darbinieki* un *Izglitiba* izveidoto attiecību (relāciju).
- 8. Starp tabulām *Darbinieki* un *Filiales* izveidot viendaudznozīmīgu attiecību (relāciju), nodrošinot referenciālo integritāti.
- 9. Tabulā *Nodalas* mainīt lauka *Nosaukums* rekvizītus tā, lai šajā laukā varētu ierakstīt ne vairāk kā 20 simbolus.
- 10. Tabulā *Nodalas* dzēst lauku *Talrunis*.
- 11. Tabulā *Amati* sakārtot ierakstus pēc lauka *Nosaukums* alfabētiskā secībā. Aizvērt datu bāzi *Personals*.
- 12. Atvērt datu bāzi *Izmeginajumi*. No tās nejauši ir izdzēsta datu tabula *Tirumi* ar attēlā redzamo struktūru un saturu. Atjaunot šo datu tabulu. *(5 punkti)*

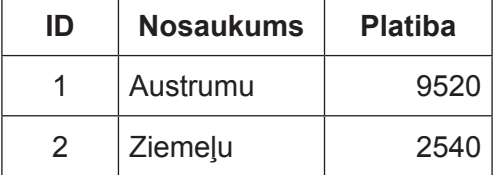

- 13. Izveidot vaicājumu ar nosaukumu *Ogulaji*, kurā jābūt tabulas *Ogulaju skirnes* laukiem *Skirnes nosaukums* un *Raksturojums*.
- 14. Vaicājumā *Auglu koki razo* pievienot kritēriju tā, lai tiktu atlasīti vasaras šķirņu augļu koki.
- 15. Vaicājumā *Laiks* pievienot kritēriju tā, lai tiktu atlasīti tie augļu koki, kas stādīti pirms 2014. gada.
- 16. Vaicājumā *Attistiba* pievienot kritēriju tā, lai tiktu atlasīti augļu koki, kuru apkārtmērs ir no 15 līdz 25 cm, ieskaitot robežvērtības.
- 17. Vaicājumā *Raziba* pievienot kritēriju tā, lai tiktu atlasītas tās bumbieres, kuru raža ir 20 kg un vairāk.
- 18. Vaicājumā *Ogulaji razo* pievienot kritēriju tā, lai tiktu atlasītas ļoti agras un agras ogulāju šķirnes.
- 19. Izveidot jebkura veida formu ar nosaukumu *Krummellenes*, kurā jābūt tabulas *Krummellenes* visiem laukiem.
- 20. Izveidot jebkura veida pārskatu ar nosaukumu *Skirnes*, kas satur šādus tabulas *Ogulaju skirnes* datus: šķirnes nosaukums un raksturojums.
- 21. Izveidot jebkura veida pārskatu ar nosaukumu *Koki*, kurā jābūt tikai tabulas *Auglu koku sugas* laukam *Sugas nosaukums* un kurā pēc šī lauka veikta ierakstu kārtošana alfabētiskā secībā.
- 22. Izveidot jebkura veida pārskatu ar nosaukumu *Mellenes*, kurā jābūt vaicājuma *Izdrukai* visiem laukiem un kurā veikta grupēšana pēc lauka *Cena*.
- 23. Izveidot vaicājumu ar nosaukumu *Saraksts*, kurā jābūt tabulas *Auglu koki* laukam *Raza* un citiem nepieciešamo tabulu laukiem, lai būtu redzams arī augļu koku sugas nosaukums un šķirnes nosaukums. Aizvērt datu bāzi *Izmeginajumi*.
- 24. Kādā veikalā dati par dārzeņu sēklām tika uzglabāti izklājlapu tabulā, kuras fragments redzams attēlā. Izveidot jaunu relāciju datu bāzes *Veikals* struktūru, kurā varētu uzglabāt tabulā doto informāciju tā, lai novērstu datu dublēšanos. *(5 punkti)*

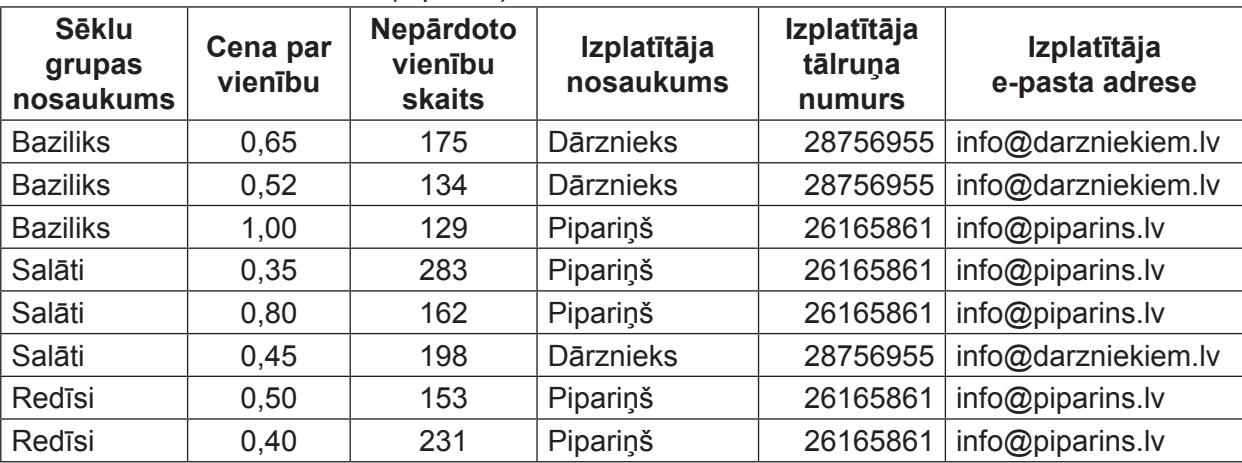

00000000000000000000000000000000000000000000000000000000000000 VISC Vaļņu ielā 2, Rīgā, LV-1050

### **EKSĀMENS INFORMĀTIKĀ VIDUSSKOLAI** 2020 DARBA VĒRTĒTĀJA LAPA

#### **1. daļa**

Par katru pareizu atbildi – 1 punkts. **Kopā – 36 punkti.**

#### **2., 3. un 4. daļa**

Par katru pareizi izpildītu uzdevumu vai tā daļu piešķir 1 punktu, ja pie konkrētā uzdevuma nav norādīts citādi. Punkts ieskaitāms tad, ja pareizi izpildītas visas uzdevumā vai tā daļā noteiktās prasības. Puspunktu par daļēji izpildītu uzdevumu piešķirt nevar.

Uzdevumos, kuros jāiestata vai jāmaina objektu izmēri, pieļaujama ±5% kļūda.

#### **Katras daļas kopējais punktu skaits – 32 punkti.**

#### **Kopā par darbu – 132 punkti.**

## **NORĀDĪJUMI DARBU LABOŠANAI**

#### *Atbildes 1. daļai\*:*

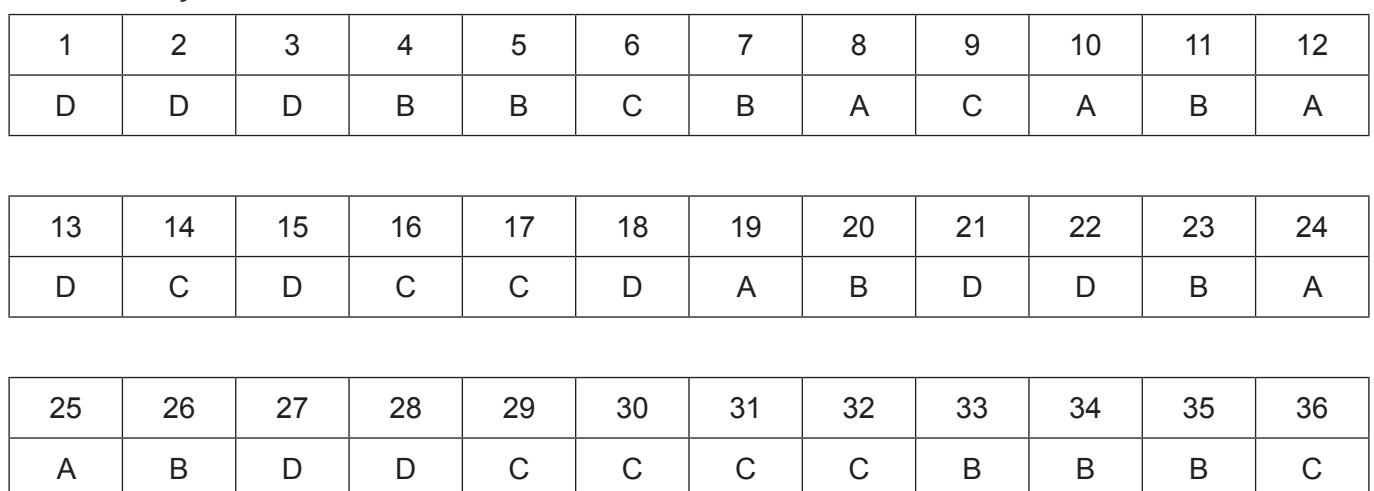

\*Ja skolā mācību satura apguvei izmantotā programmatūra pieļauj citu atbildi, tad tā ieskaitāma kā pareiza.

# **Ieteikumi labošanai – 2. daļa.**

# **1. variants**

- 1. uzdevumā 1 punktu piešķir, ja veiktas šādas darbības:
	- teksta aplaušana;
	- attēls novietots prasītajā vietā.
- 9. uzdevumā 1 punktu piešķir, ja veiktas šādas darbības:
	- apvienotas šūnas;
	- dzēsts atkārtoti rakstītais skaitlis **2017**.
- 17. uzdevumā pārbaudīt, vai slaids ir saglabāts kā attēls, nevis veikts ekrānuzņēmums (piemēram, pārbaudot attēla platumu un augstumu).
- 20. uzdevumā tiek vērtēts:
	- teksts ir saīsināts, uzrakstot galvenās tēzes 1 punkts;
	- teksts ir sadalīts vairākās aizzīmēta saraksta rindkopās 1 punkts.
- 23. uzdevumā tiek vērtēts:
	- no teksta ir izdalītas galvenās kategorijas (vismaz 2 līmeņi) 1 punkts;
	- ir izveidota 2 līmeņu hierarhiskā diagramma 1 punkts.

# **2. variants**

- 1. uzdevumā 1 punktu piešķir, ja veiktas šādas darbības:
	- teksta aplaušana;
	- attēls novietots prasītajā vietā.
- 9. uzdevumā 1 punktu piešķir, ja veiktas šādas darbības:
	- šūna sadalīta 4 šūnās;
	- katrā šūnā ierakstīts skaitlis **2018**.
- 17. uzdevumā pārbaudīt, vai slaids ir saglabāts kā attēls, nevis veikts ekrānuzņēmums (piemēram, pārbaudot attēla platumu un augstumu).
- 20. uzdevumā tiek vērtēts:
	- teksts ir saīsināts, uzrakstot galvenās tēzes 1 punkts;
	- teksts ir sadalīts vairākās aizzīmēta saraksta rindkopās 1 punkts.
- 23. uzdevumā tiek vērtēts:
	- no teksta ir izdalītas galvenās kategorijas (vismaz 2 līmeņi) 1 punkts;
	- ir izveidota 2 līmeņu hierarhiskā diagramma 1 punkts.

# **Ieteikumi labošanai – 3. daļa.**

# **1. variants**

24. uzdevumā 1 punktu piešķir, ja formatējums dublēts pilnā apjomā, t.sk. gan rakstzīmju fonts, fonta izmērs un krāsa, kuru precīzās vērtības jāskatās fontu dialoglogā, gan līdzinājums.

25. uzdevumā 1 punktu piešķir, ja izlabotas abas kļūdas.

30. uzdevumā tiek vērtēts:

• pareizi aprēķināta starpība starp iedzīvotāju skaitu prasītājā gadā un iedzīvotāju uzskaites sākumā. Punktu piešķir arī tad, ja ierakstīta tikai atņemšanas formula, kas dažās šūnās ir manuāli pielāgota iedzīvotāju uzskaites sākumam – 1 punkts;

• pareizi noskaidrotas valstis ar negatīvu iedzīvotāju skaita pieaugumu veikti, izmantojot funkciju *if* un vēl kādu citu piemērotu funkciju, piemēram, *count* vai *isblank* – 1 punkts;

• *BJ1* šūnā iegūts pareizs rezultāts, t.i., *4* – 1 punkts.

## **2. variants**

- 24. uzdevumā 1 punktu piešķir, ja formatējums dublēts pilnā apjomā, t.sk. gan rakstzīmju fonts, fonta izmērs un krāsa, kuru precīzās vērtības jāskatās fontu dialoglogā, gan līdzinājums.
- 25. uzdevumā 1 punktu piešķir, ja izlabotas abas kļūdas.
- 30. uzdevumā tiek vērtēts:
	- pareizi aprēķināta starpība starp iedzīvotāju skaitu prasītājā gadā un iedzīvotāju uzskaites sākumā. Punktu piešķir arī tad, ja ierakstīta tikai atņemšanas formula, kas dažās šūnās ir manuāli pielāgota iedzīvotāju uzskaites sākumam – 1 punkts;

• pareizi noskaidrotas valstis ar negatīvu iedzīvotāju skaita pieaugumu veikti, izmantojot funkciju *if* un vēl kādu citu piemērotu funkciju, piemēram, *count* vai *isblank* – 1 punkts;

• *BJ1* šūnā iegūts pareizs rezultāts, t.i., *5* – 1 punkts.

## **Ieteikumi labošanai – 4. daļa.**

### **1. variants**

- 12. uzdevumā tiek vērtēts:
	- izveidota tabula ar nosaukumu *Darzi* 1 punkts;
	- tabula satur primārās atslēgas lauku *ID* ar tipu, kas nodrošina ierakstu automātisku numurēšanu 1 punkts;
	- tabula satur teksta lauku *Nosaukums* 1 punkts;
	- tabula satur skaitlisku lauku *Platiba* 1 punkts;`
	- tabulā ir ievadīti abi ieraksti 1 punkts.
- 24. uzdevumā tiek vērtēts:
	- datu bāzes struktūra ir izveidota tā, lai netiktu pieļauta datu dublēšanās 2 punkti, t.sk.:
		- datu bāze satur tikai vienu datu tabulu (0 punktu);
		- datu bāze satur divas tabulas, un vienā no tām ir novērsta datu dublēšanās (1 punkts);
		- datu bāze satur vismaz trīs tabulas, un datu bāzē ir novērsta datu dublēšanās (2 punkti);
	- visiem laukiem izvēlēti atbilstoši datu tipi 1 punkts;
	- visas tabulas satur primārās atslēgas lauku 1 punkts;
	- starp tabulām ir izveidota attiecība (relācija) 1 punkts.

## **2. variants**

- 12. uzdevumā tiek vērtēts:
	- izveidota tabula ar nosaukumu *Tirumi* 1 punkts;
	- tabula satur primārās atslēgas lauku *ID* ar tipu, kas nodrošina ierakstu automātisku numurēšanu 1 punkts;
	- tabula satur teksta lauku *Nosaukums* 1 punkts;
	- tabula satur skaitlisku lauku *Platiba* 1 punkts;
	- tabulā ir ievadīti abi ieraksti 1 punkts.
- 24. uzdevumā tiek vērtēts:
	- datu bāzes struktūra ir izveidota tā, lai netiktu pieļauta datu dublēšanās 2 punkti, t.sk.:
		- datu bāze satur tikai vienu datu tabulu (0 punktu);
		- datu bāze satur divas tabulas, un vienā no tām ir novērsta datu dublēšanās (1 punkts);

00000000000000000000000000000000000000000000000000000000000000

- datu bāze satur vismaz trīs tabulas, un datu bāzē ir novērsta datu dublēšanās (2 punkti);
- visiem laukiem izvēlēti atbilstoši datu tipi 1 punkts;
- visas tabulas satur primārās atslēgas lauku 1 punkts;
- starp tabulām ir izveidota attiecība (relācija) 1 punkts.